# **Wi-Fi 6 Pod Set Up Guide for Fibre Internet**

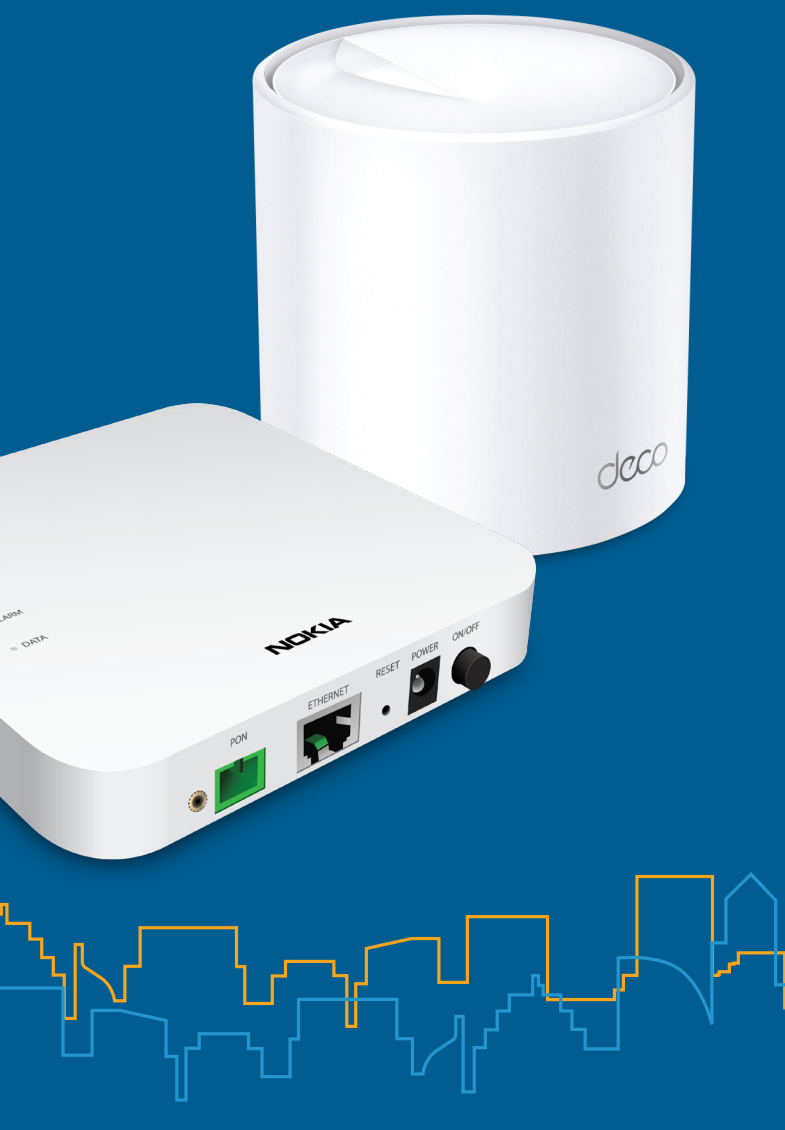

#### **Boost your Wi-Fi signal and coverage with additional pods**

For best results we recommend a Wi-Fi pod on every floor; caIl us today to add additional pods.

#### **Follow these easy steps to set up your additional Wi-Fi pod(s):**

- **1.** Place the additional Wi-Fi pod where you want it and plug it into a power outlet.
- **2.** When the light on the bottom of the Wi-Fi pod is solid green, your additional pod is now connected to your Wi-Fi network. This can take up to 5 minutes.

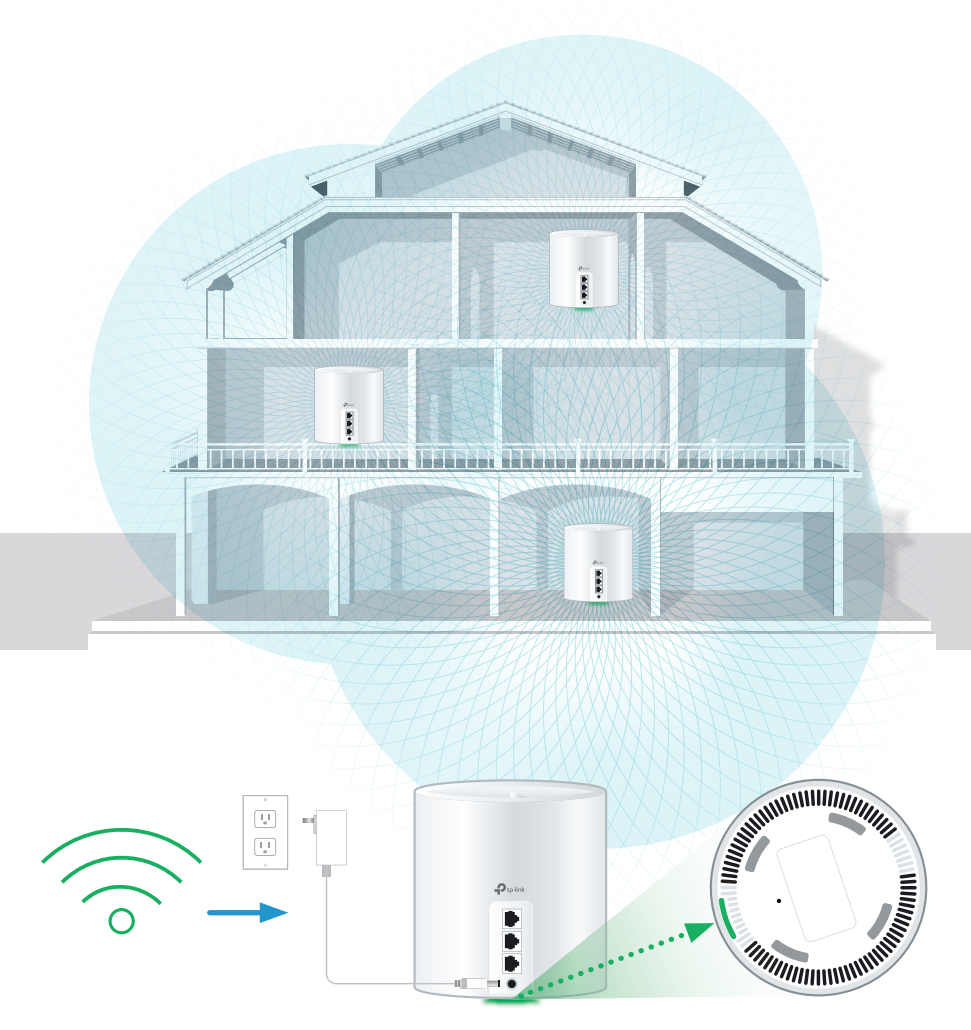

For general support for your Internet, or for additional self-help resources visit **helpcentre.distributel.ca** or contact our Technical Support team at 1-877-810-2877.

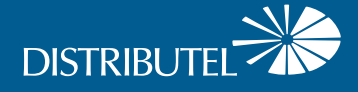

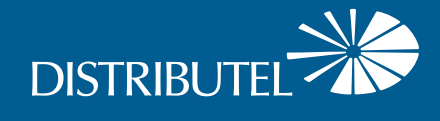

#### **Connecting Wired Devices**

#### **Each Wi-Fi 6 pod is equipped with three ethernet ports**

Your modem will take one port on your main Wi-Fi pod. The second port or additional pods can be used to connect a nearby device.

For example:

- **Home Phone Analog** Telephone Adapter (ATA)
- **IV Set Top Box**
- **•** Gaming Console
- **Computer**

## Setting Up Your Fibre Internet Service and Wi-Fi Network

> If you are an existing Distributel Digital Home Phone or TV subscriber, please refer to helpcentre.distributel.ca after you have completed your Wi-Fi set up for additional instructions.

#### Step 1 - Fibre installation

A technician will bring the fibre terminal (ONT) as shown below and complete your fibre installation inside your home, this will take approximately 2-4 hours.

Before leaving they will test the fibre connection and leave the fibre terminal powered on.

**Warning:** Moving the fibre terminal may result in electrical hazard and internet service disruption.

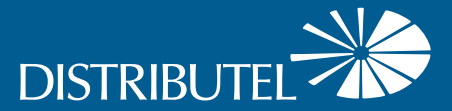

### Step 2 - Connect and power devices

Connect the **ETHERNET** cable from the fibre terminal to the Wi-Fi pod.

 $\left( \right|$ ) If the light is **red**, restart the fibre terminal by pressing the On/Off button and unplug the Wi-Fi pod power adapters.

Plug the **power supply** for your Wi-Fi pod into a power outlet.

The **light** on the bottom of the **Wi-Fi pod** should proceed from yellow to blue, then remain steady on **green**. This can take about 5 minutes.

### Step 3 - Connect to Wi-Fi

Go to Wi-Fi settings on a device you would like to connect, and search for available Wi-Fi networks.

Select the **Wi-Fi Network (SSID)** and enter the password that matches those found on the bottom of your Wi-Fi pod.

### **That's it, you should now be ready to enjoy your Distributel Wi-Fi!**

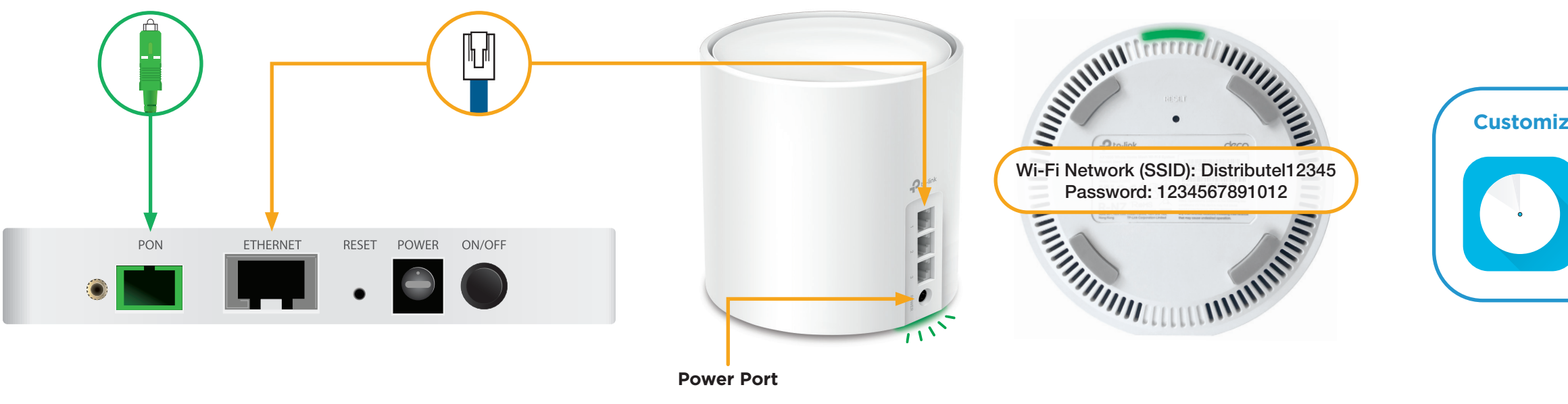

Wait 30 seconds, then press the fibre terminal On/Off button. Wait another 30 seconds, and plug in the Wi-Fi pod.

Download the TP-Link Deco app from the Google Play or Apple App Store.

You will also find other features such as: parental controls, anti-virus and how to create a separate network for guests.

#### **Customize Your Wi-Fi Name and Wi-Fi Password**